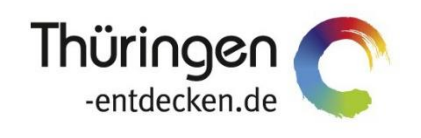

**THÜRINGEN** BUCHEN regional · persönlich · vielfältig

# **Dokumentation Frontend TBase Modul Backoffice Übersicht für Produktverantwortliche**

Software DMS TOMAS®

September 2018

## Inhalt

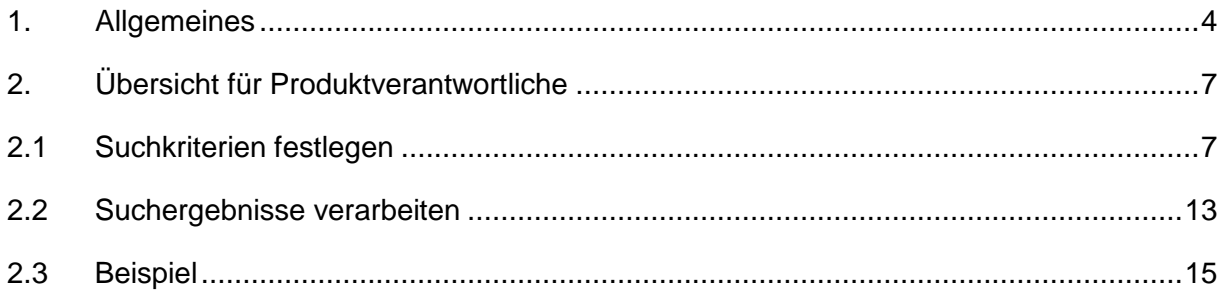

## <span id="page-3-0"></span>**1. Allgemeines**

Das Frontend TBase steht allen *Thüringen buchen*-Buchungsstellen zur Verfügung. Über das Frontend erfolgt u.a. die Pflege von Stammdaten, das Erstellen von Buchungsvorgängen, die Erstellung von Statistiken und Provisionsabrechnungen.

Das Frontend TBase ist nach Menüpunkten aufgebaut. Die Menüleiste befindet sich links. Die Verfügbarkeit der einzelnen Menüpunkte ist von den Rechten des jeweiligen Benutzer-Zugangs abhängig.

Folgende Menüpunkte stehen über das TBase zur Verfügung:

- Intranet
- Vakanz
- Vorgänge
- Leistungsträger
- Backoffice
- Einstellungen
- **Hinweis:** Es wird empfohlen, TBase über den Browser MS Internet Explorer auszuführen. Die Verwendung anderer Browser ist möglich, bei diesen kann es aber zu grafischen/ digitalen Abweichungen in der Darstellung kommen. Stellen Sie bitte sicher, dass Sie immer die aktuelle Browser-Version verwenden.

Über die URL<https://ttg.tomas.travel/irs/> wird die Internet-Seite für TBase aufgerufen.

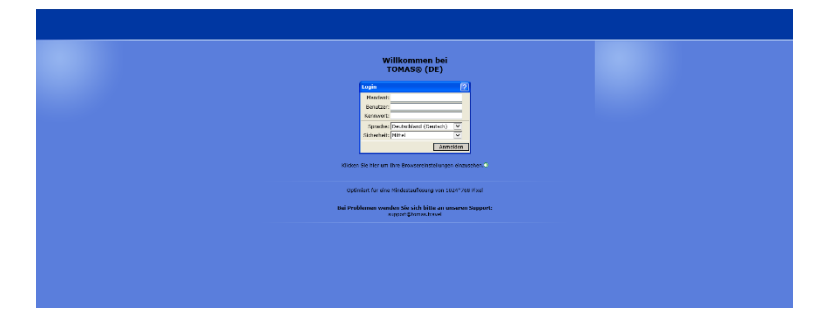

Die Anmeldung erfolgt mit personalisierten Zugangsdaten, bestehend aus dem Kürzel für Ihre *Thüringen buchen*-Buchungsstelle, Ihrem Nachnamen und Passwort. Die Zugangsdaten werden durch die Thüringer Tourismus GmbH (TTG) bereitgestellt.

Nach dem Einloggen wird die Startseite geöffnet.

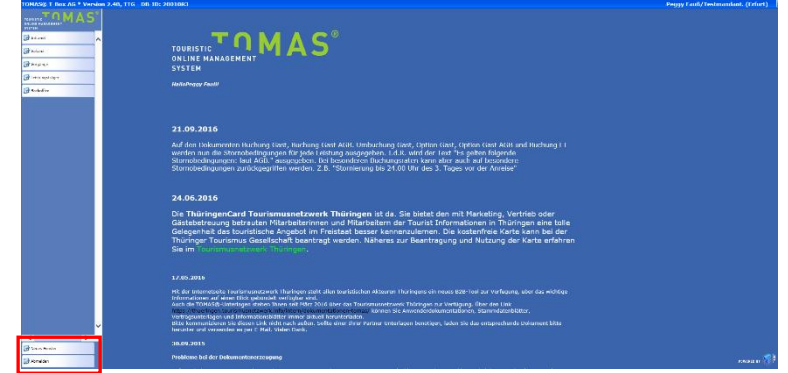

Auf der Startseite werden immer die aktuellen Neuigkeiten angezeigt.

Links unten in der Maske findet sich der Abmeldebutton. Weiterhin können Sie über den Button *Neues Fenster* eine weitere TBase-Maske unter der gleichen Anmeldung in einem neuen Browser-Fenster öffnen.

**Hinweis:** Es ist möglich mit mehreren aktiven Anmeldungen vom gleichen oder von unterschiedlichen Benutzern im gleichen Browser zu arbeiten.

Unter *Intranet* – *Meine Einstellungen* sind die Einstellungen des jeweiligen Benutzers zu finden.

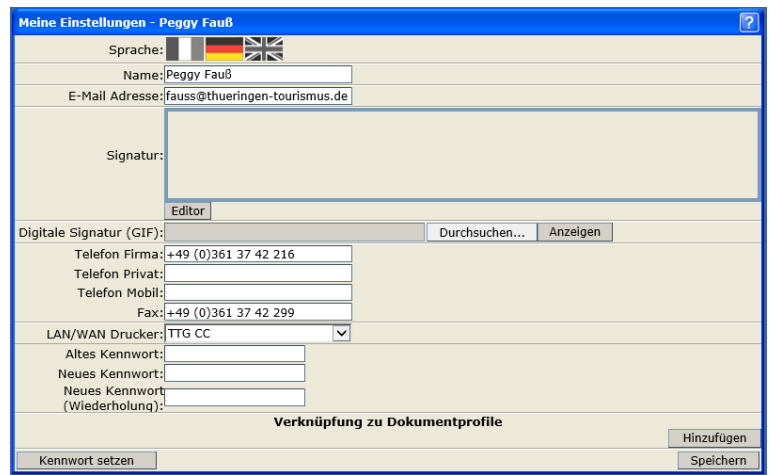

Folgende Felder müssen zwingend gefüllt sein:

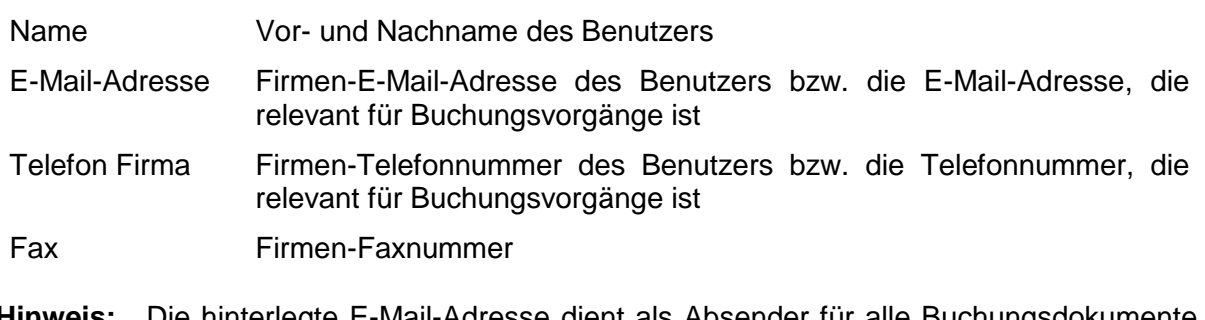

**Hinweis:** Die hinterlegte E-Mail-Adresse dient als Absender für alle Buchungsdokumente, die unter dem Benutzer erstellt werden. Name, E-Mail-Adresse, Telefonnummer und Fax werden auf den Buchungsdokumenten angedruckt.

Weitere optionale Felder:

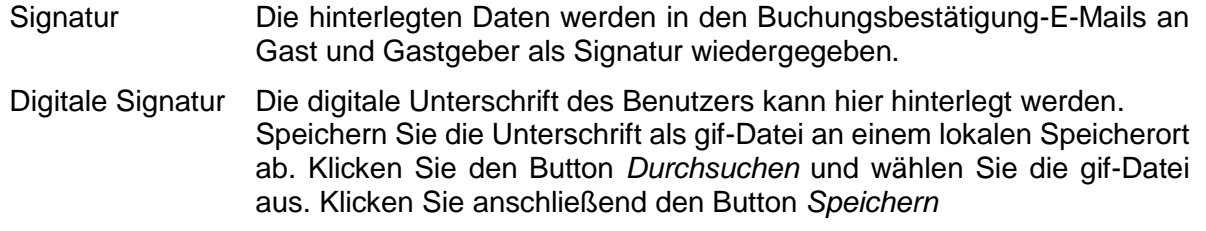

LAN/WAN Drucker Wenn für Ihre *Thüringen buchen*-Buchungsstelle der Mailprinter eingerichtet wurde, können Sie hier den Drucker einstellen, auf dem die Buchungsdokumente ausgedruckt werden sollen.

Die persönlichen Einstellungen lassen sich jederzeit ändern.

Weiterhin können Sie das Passwort in Ihr persönliches Passwort ändern. Hierfür geben Sie in das Feld *Altes Kennwort* Ihr Passwort ein. In die Felder *Neues Kennwort* und *Neues Kennwort*  *(Wiederholung)* geben Sie Ihr persönliches Passwort ein. Anschließend klicken Sie den Button *Kennwort setzen* und zum Schluss den Button *Speichern*.

**Hinweis:** Arbeiten Sie im TBase grundsätzlich immer mit Einmal-Klick. Mit der F11-Taste können Sie Ihren Arbeitsbereich auf dem Bildschirm vergrößern. Deaktivieren Sie den Pop-up-Blocker für die Domain.

## <span id="page-6-0"></span>**2. Übersicht für Produktverantwortliche**

Unter dem Menüpunkt *Backoffice Adressen & Mailing* können Sie eine Excel-Liste aller Leistungsträger, die bei Ihrer *Thüringen buchen*-Buchungsstelle unter Vertrag sind, erstellen. Die Liste beinhaltet die Adress- und Kontaktdaten des Objekts sowie den Buchungscode. Sie können die Liste nach buchbaren und nicht buchbaren Objekten erstellen und auf Merkmale filtern.

## <span id="page-6-1"></span>**2.1 Suchkriterien festlegen**

Öffnen Sie über den Menüpunkt *Backoffice Adressen & Mailing* die folgende Maske:

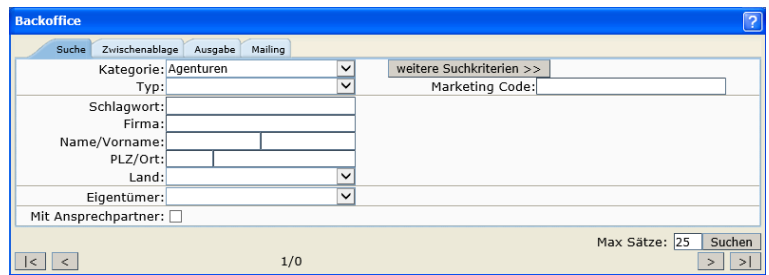

Kategorie Hier wählen Sie die Kategorie aus, in der gesucht werden soll.

- Agenturen: keine Verwendung
- Auftraggeber: sucht innerhalb der Kategorie Auftraggeber (= Gastdaten)
- Beherbergungsbetriebe: sucht innerhalb der Kategorie Beherbergungsbetriebe
- Campinganlagen: sucht innerhalb der Kategorie Campinganlagen
- Freizeit Sport Kultur: sucht innerhalb der Kategorie Freizeit Sport Kultur
- Gastronomie: sucht innerhalb der Kategorie Gastronomie
- Referenzpunkte Google Maps: keine Verwendung
- Stadtführer: sucht innerhalb der Kategorie Stadtführer
- Touristische Organisationen: sucht innerhalb der Kategorie Touristische Organisation
- Travel Trade: keine Verwendung
- Verwalter: sucht innerhalb der Kategorie Verwalter
- Typ Hier können Sie auf einen Typ innerhalb der vorausgewählten Kategorie filtern.
- Schlagwort Hier können Sie auf ein bestimmtes Schlagwort filtern.
- Firma Hier können Sie auf einen Firmennamen filtern.
- Name/Vorname keine Verwendung
- PLZ/Ort Hier können Sie auf PLZ/Ort filtern.
- Land Hier können Sie auf ein Land filtern.
- Eigentümer Hier filtern Sie auf Ihre Buchungsstelle.
- Mit Ansprechpartner Im Ergebnis wird Ihnen der Ansprechpartner ausgegeben, insofern dieser gepflegt ist.
- Marketing Code keine Verwendung

#### Max Sätze Hier geben Sie die max. Anzahl an Suchergebnissen an.

**ACHTUNG:** Das Feld *Eigentümer* muss zwingend mit Ihrer Buchungsstelle gefüllt werden, damit Sie ein Ergebnis für die unter Ihrer Produktverantwortung stehenden Datensätze erhalten.

Über den Button weitere Suchkriterien können Sie die Suchmaske vergrößern und weitere Filter setzen. Diese unterscheiden sich je Kategorie.

#### **weitere Suchkriterien Beherbergungsbetriebe**

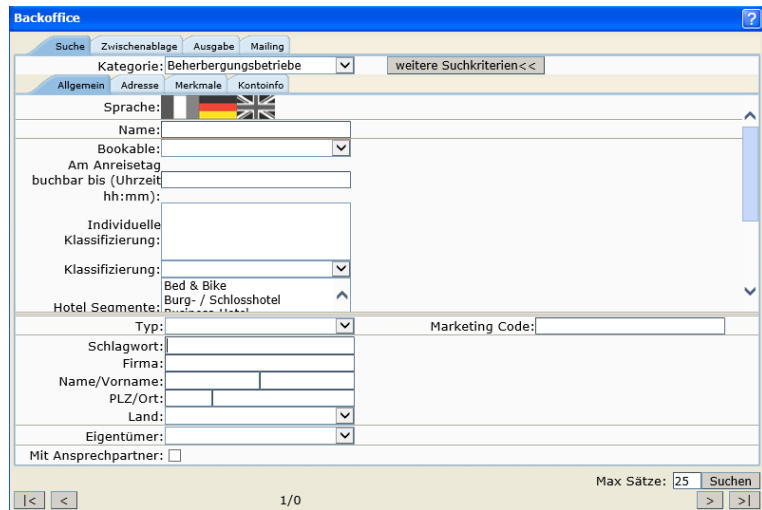

Lasche *Allgemein*

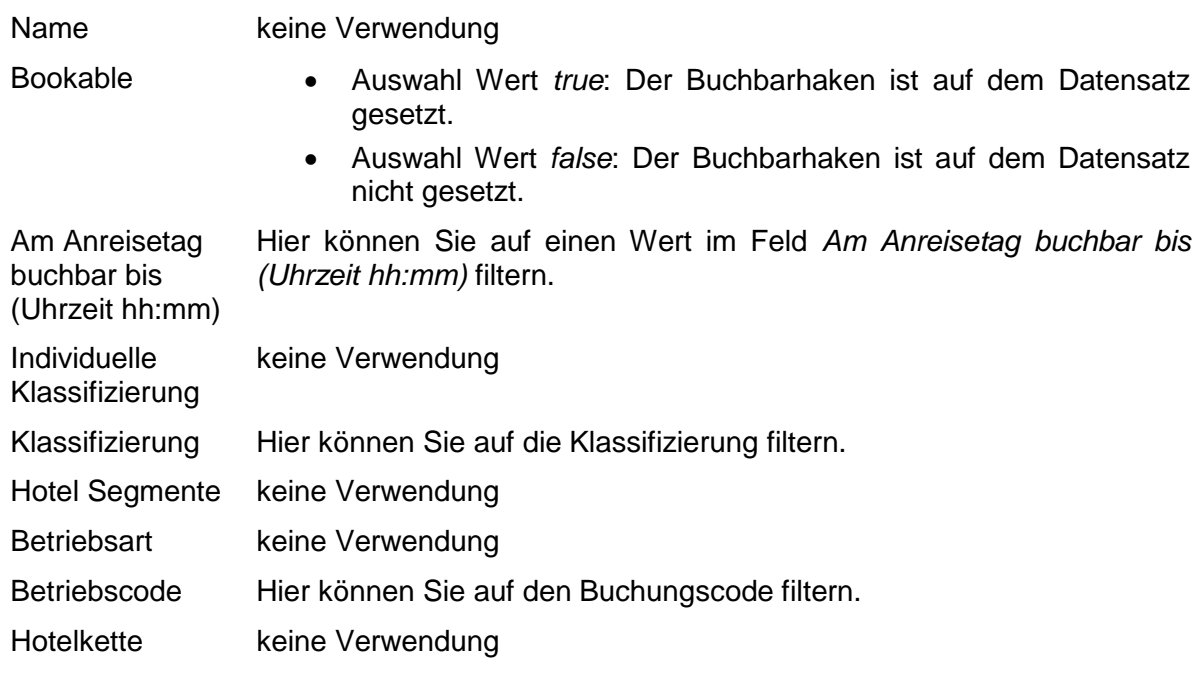

#### Lasche *Merkmale*

Hier können Sie innerhalb jeder Merkmalsgruppe auf die einzelnen Merkmale filtern.

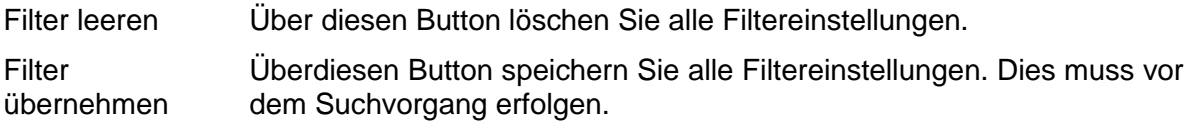

#### **weitere Suchkriterien Campinganlagen**

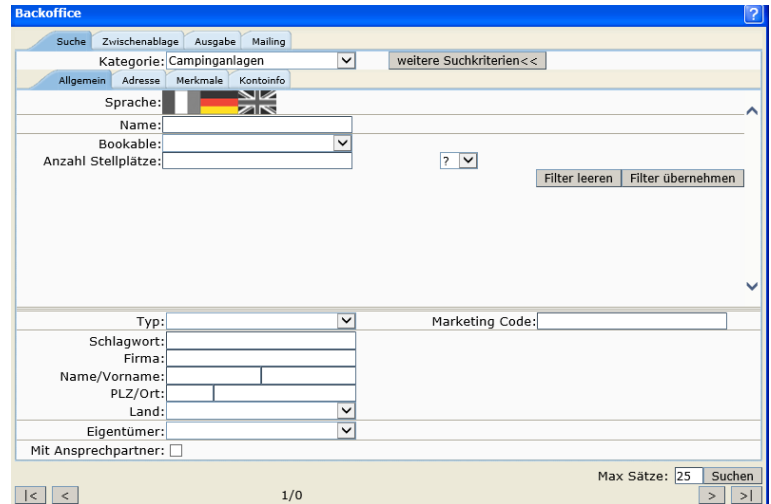

Lasche *Allgemein*

Name keine Verwendung

- 
- Bookable Auswahl Wert *true*: Der Buchbarhaken ist auf dem Datensatz gesetzt.
	- Auswahl Wert *false*: Der Buchbarhaken ist auf dem Datensatz nicht gesetzt.

Anzahl Stellplätze Hier können sie nach der Anzahl der Stellplätze filtern.

#### Lasche *Merkmale*

Hier können Sie innerhalb jeder Merkmalsgruppe auf die einzelnen Merkmale filtern.

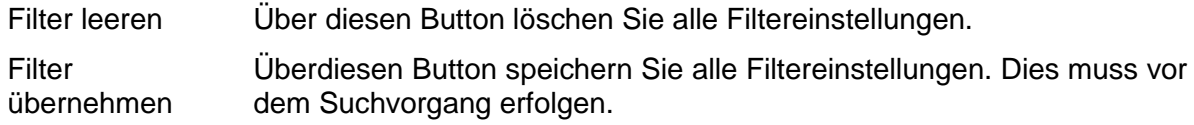

#### **weitere Suchkriterien Freizeit Sport Kultur**

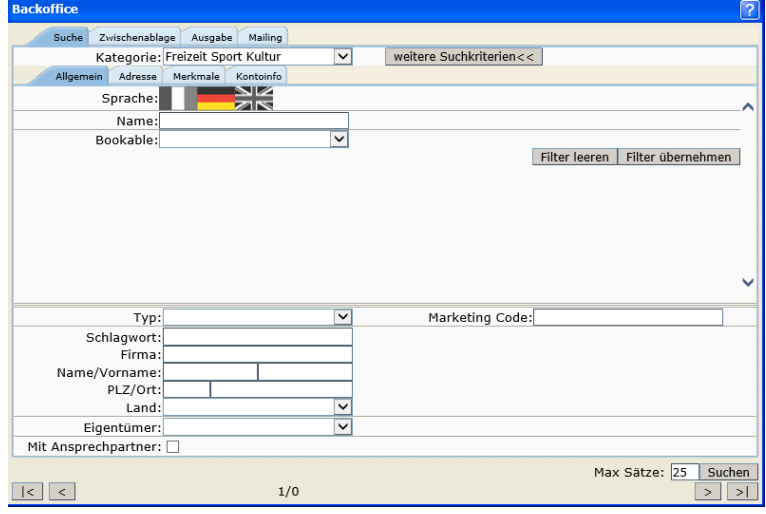

#### Lasche *Allgemein*

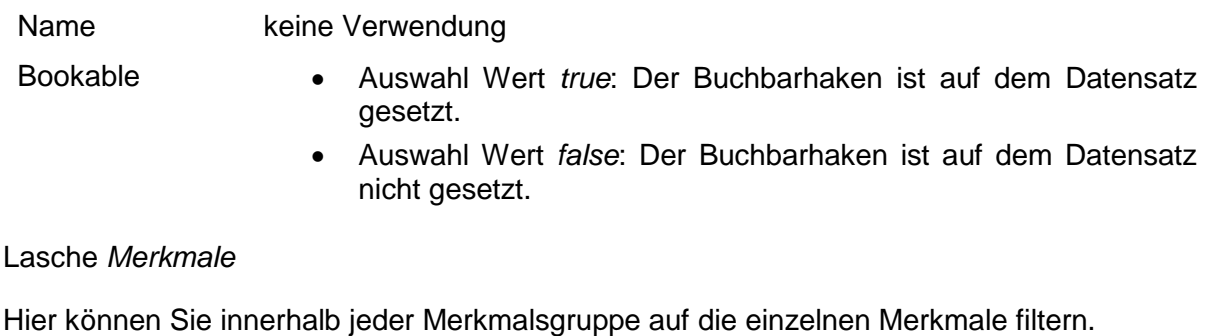

Filter leeren Über diesen Button löschen Sie alle Filtereinstellungen. Filter Überdiesen Button speichern Sie alle Filtereinstellungen. Dies muss vor

übernehmen dem Suchvorgang erfolgen.

#### **weitere Suchkriterien Gastronomie**

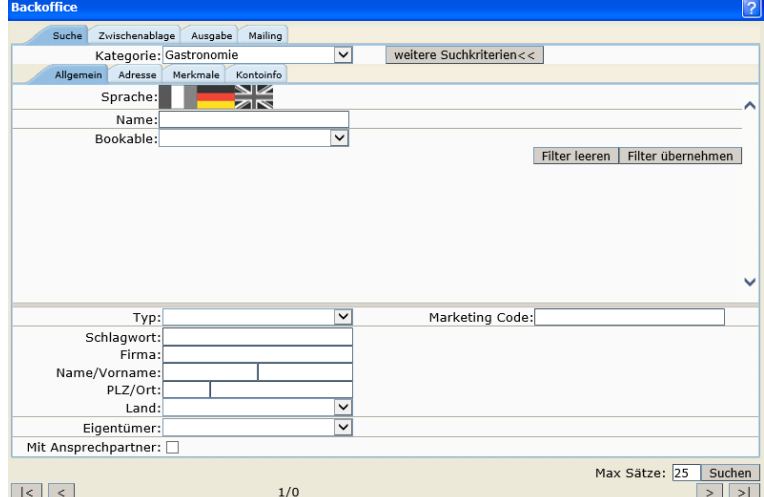

Lasche *Allgemein*

Name keine Verwendung

- Bookable Auswahl Wert *true*: Der Buchbarhaken ist auf dem Datensatz gesetzt.
	- Auswahl Wert *false*: Der Buchbarhaken ist auf dem Datensatz nicht gesetzt.

Lasche *Merkmale*

Hier können Sie innerhalb jeder Merkmalsgruppe auf die einzelnen Merkmale filtern.

Filter leeren Über diesen Button löschen Sie alle Filtereinstellungen. Filter übernehmen Überdiesen Button speichern Sie alle Filtereinstellungen. Dies muss vor dem Suchvorgang erfolgen.

## **weitere Suchkriterien Stadtführer**

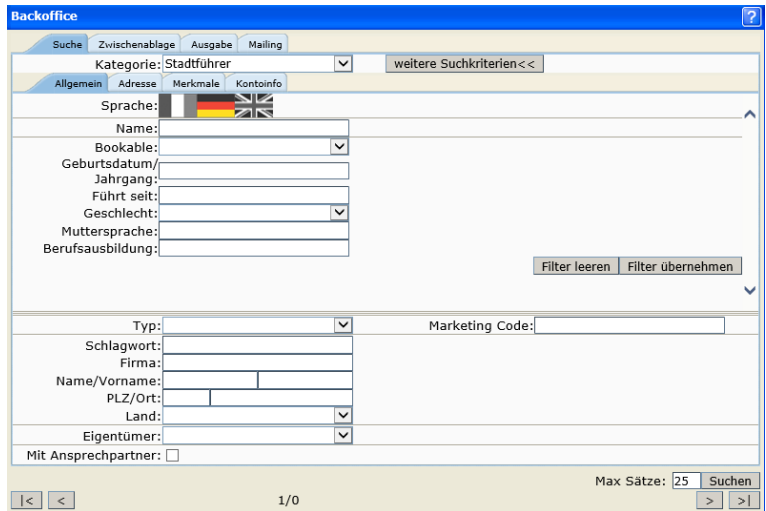

## Lasche *Allgemein*

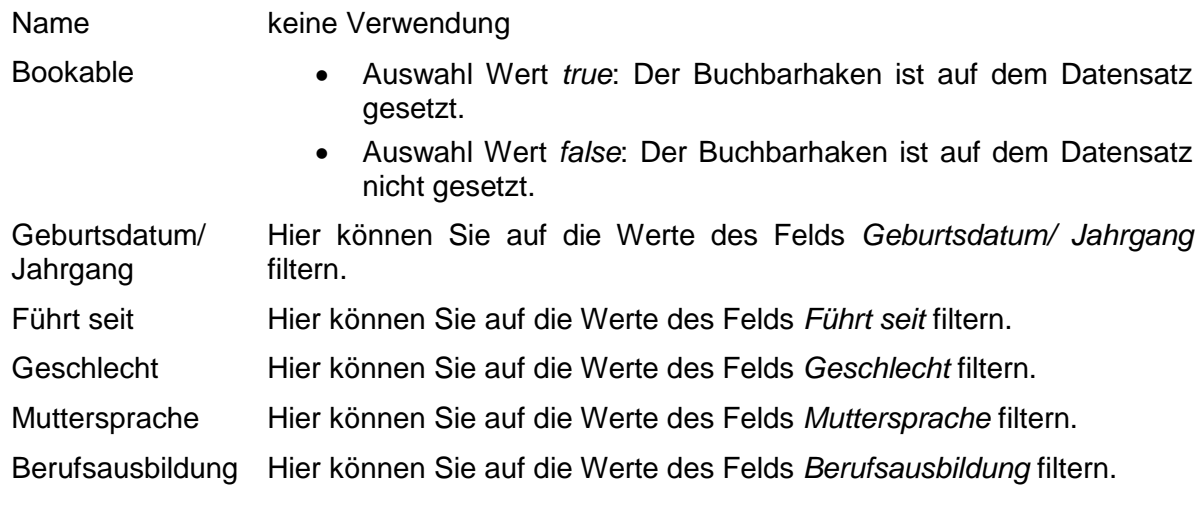

#### Lasche *Merkmale*

Hier können Sie innerhalb jeder Merkmalsgruppe auf die einzelnen Merkmale filtern.

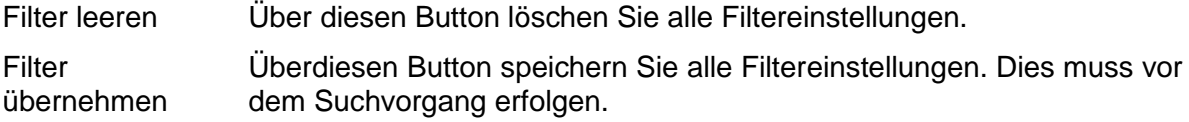

#### **weitere Suchkriterien Touristische Organisation**

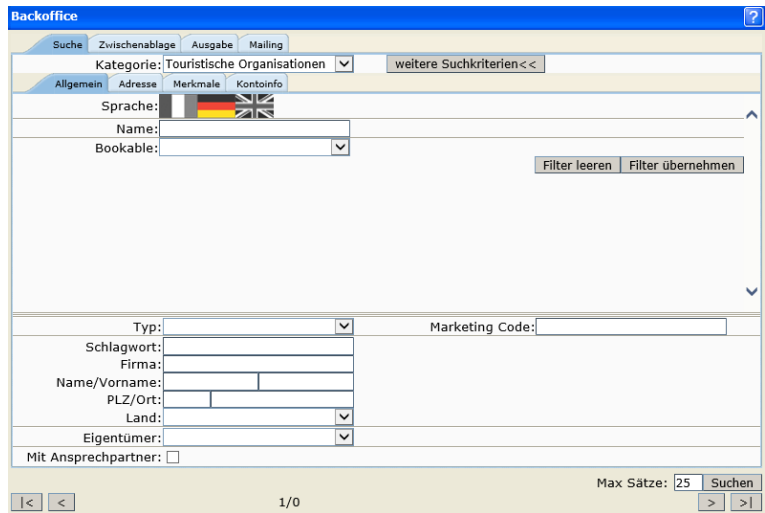

Lasche *Allgemein*

Name keine Verwendung

- Bookable Auswahl Wert *true*: Der Buchbarhaken ist auf dem Datensatz gesetzt.
	- Auswahl Wert *false*: Der Buchbarhaken ist auf dem Datensatz nicht gesetzt.

#### Lasche *Merkmale*

Hier können Sie innerhalb jeder Merkmalsgruppe auf die einzelnen Merkmale filtern.

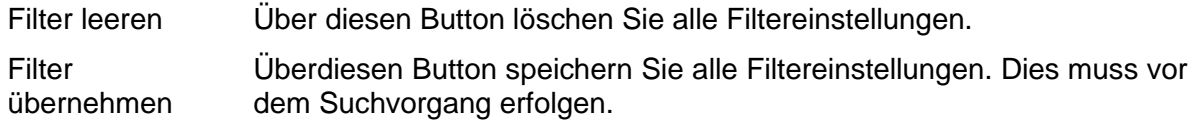

#### **weitere Suchkriterien Verwalter**

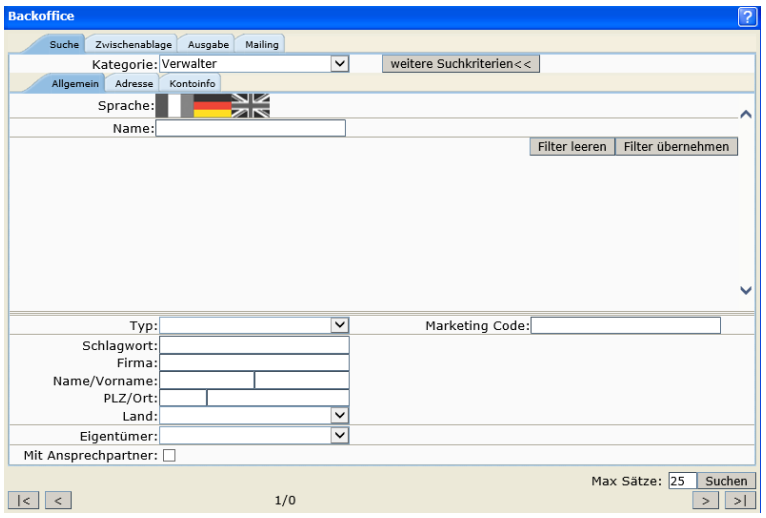

Lasche *Allgemein*

Name keine Verwendung

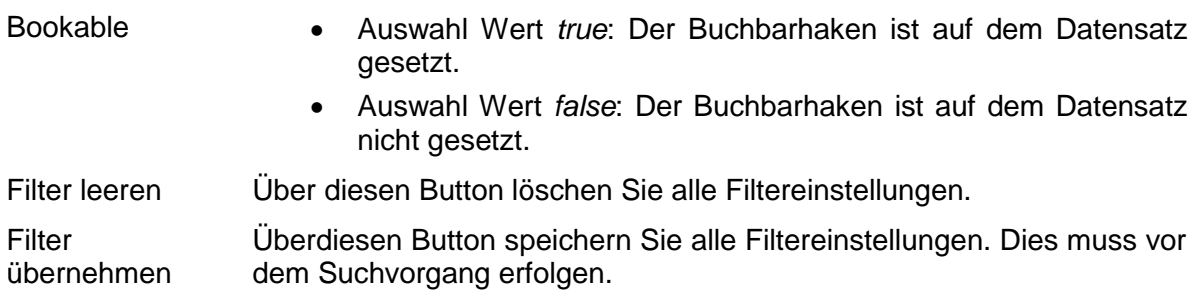

Nachdem alle Suchkriterien hinterlegt sind klicken Sie den Button *Suchen*.

## <span id="page-12-0"></span>**2.2 Suchergebnisse verarbeiten**

Nachdem Sie die Suche ausgelöst haben, erhalten Sie eine Ergebnisliste entsprechend Ihrer Suchkriterien.

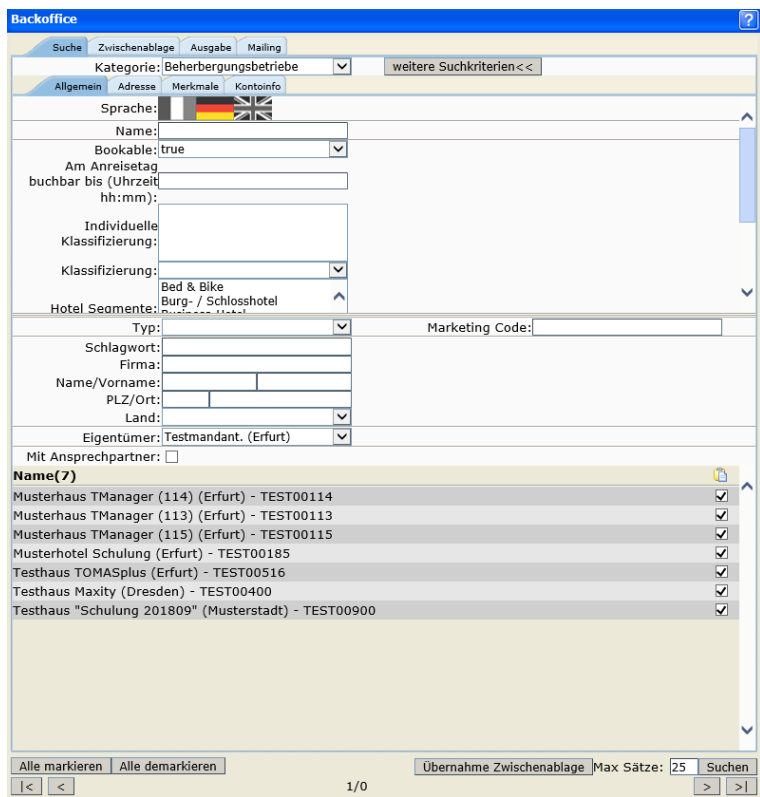

Sie können per Klick auf den jeweiligen Datensatz diesen Datensatz öffnen.

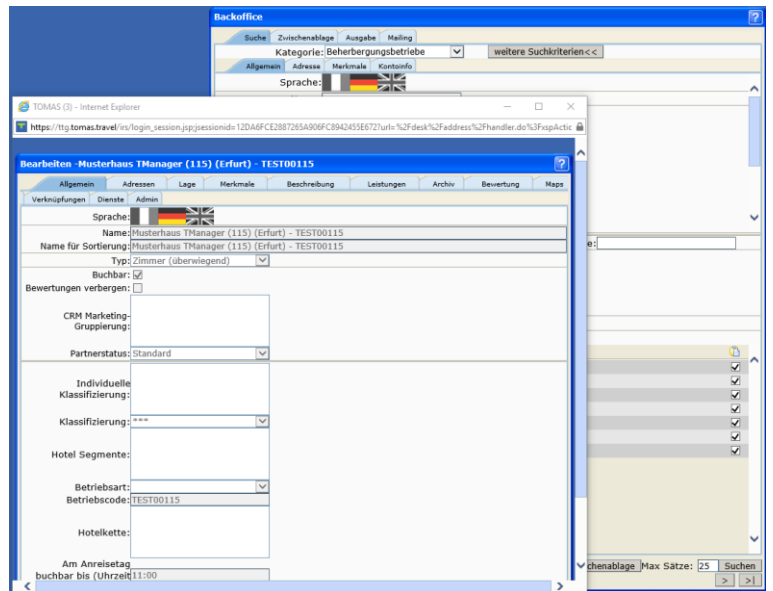

Über den Button Übernahme *Zwischenablage legen* Sie alle markierten Datensätze in die Zwischenablage.

Über die Lasche *Zwischenablage* können Sie die Liste der übernommenen Datensätze einsehen.

Über den Button *Zwischenablage leeren* entfernen Sie alle Datensätze aus der Zwischenablage.

Über den Button *Markierte Objekte löschen* können Sie markierte Datensätze aus der Liste entfernen.

Über die Lasche *Ausgabe* erstellen Sie eine Excel-Liste mit dem Suchergebnis. Geben Sie hierfür die folgenden Werte ein.

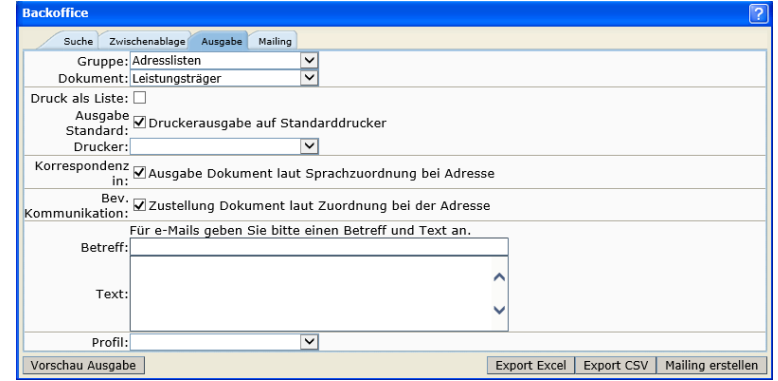

Gruppe Adresslisten

Dokument Leistungsträger

Lassen Sie alle weiteren Voreinstellungen bestehen und klicken Sie den Button *Export Excel*. Im Hintergrund wird eine Excelliste erzeugt.

**Hinweis:** Stellen Sie sicher, dass Ihr Pop-Up-Blocker deaktiviert ist.

#### <span id="page-14-0"></span>**2.3 Beispiel**

Folgend finden Sie als Beispiel die Sucheinstellungen für eine Suche nach allen buchbaren Beherbergungsbetrieben mit der Klassifizierung 3 Sterne und dem Merkmal Hotel, die bei der Buchungsstelle Testmandant unter Vertrag sind.

Öffnen Sie die Suchmaske und nehmen Sie folgenden Einstellungen vor:

Kategorie: Beherbergungsbetrieb

Eigentümer: Testmandant

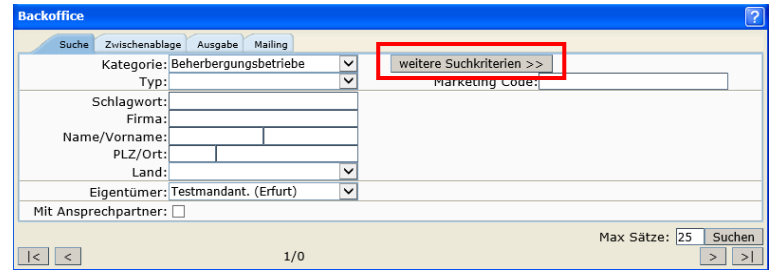

Klicken Sie den Button *weitere Suchkriterien*. Nehmen Sie die folgenden Einstellungen vor:

Bookable: true

Klassifizierung: \*\*\*

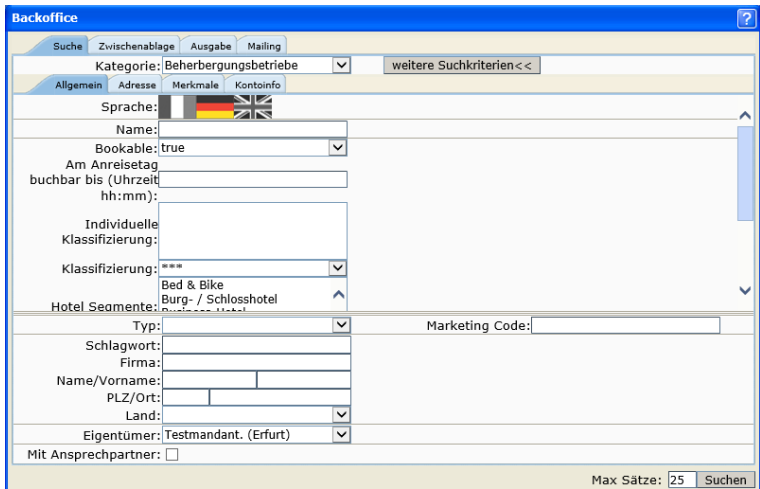

Klicken Sie den Button *Filter übernehmen*.

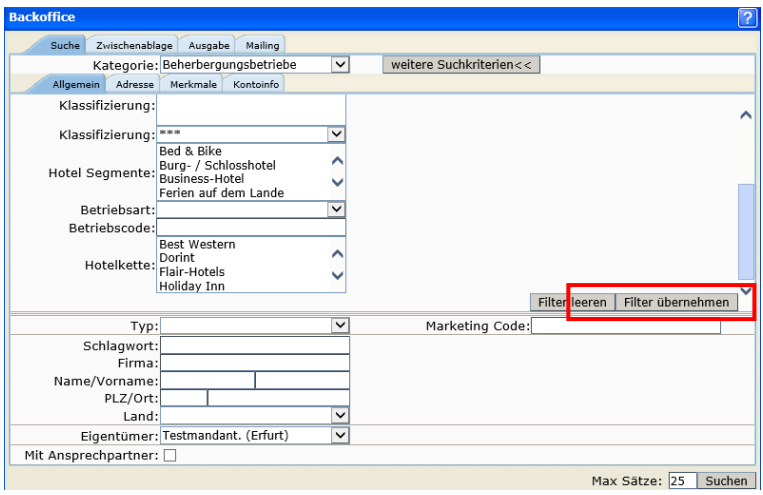

Wechseln Sie auf die Lasche *Merkmale*. Wählen Sie die Merkmalsgruppe *Betriebsart* und in der Merkmalsgruppe das Merkmal *Hotel* aus.

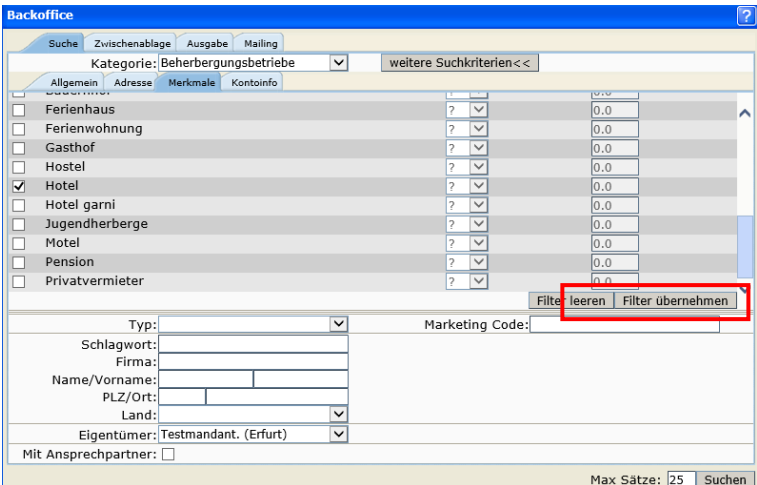

Klicken Sie den Button *Filter übernehmen*.

Setzen Sie die Anzahl der max. Sätze und klicken Sie den Button *Suchen*.

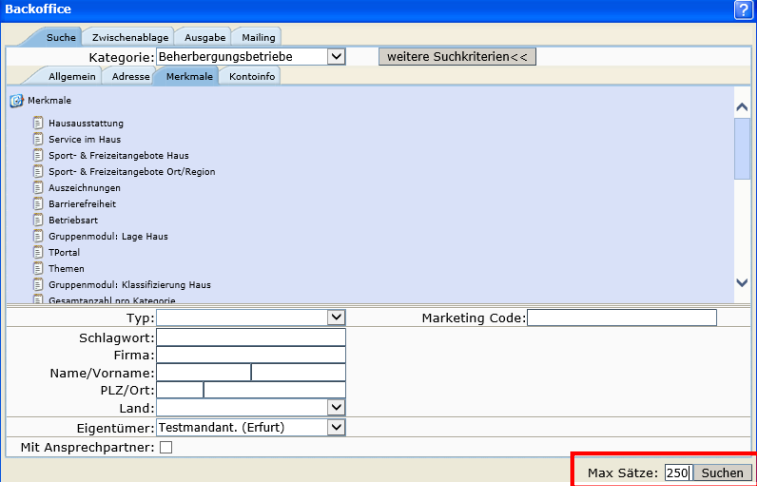

Das Suchergebnis listet alle buchbaren Hotels, die mit drei Sternen klassifiziert sind.

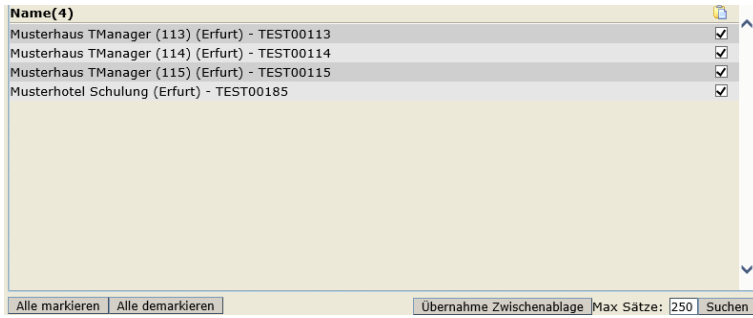